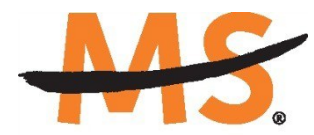

**National Multiple Sclerosis Society** 

# **Instructions for Submission: Career Transition Fellowship Awards**

# **National Multiple Sclerosis Society**

Please read these instructions and follow them carefully. The application process itself consists of two parts - a short pre-application and the full application.

The grants management system called **MSGrants** has been implemented for preparation and submission of research proposals to the Society. MSGrants can be found at **[https://nmss.fluxx.io](https://nmss.fluxx.io/)**

Please note:

- Compatible browsers include **Chrome, Firefox,** and **Safari.** Internet Explorer and Microsoft Edge are **not** fully compatible and should be avoided. Check with your IT department for information on installing one of these browsers if you do not already have one.
- Passwords for accessing the site never expire and a new password will not be needed for each cycle.
- Submission of proposals is exclusively electronic for **all** parts of the proposal, including institutional approval and appendix materials, and no paper copies of any part of the proposal will be accepted by the Society.

Details concerning the grants management system and application process can be found in these instructions and on the MSGrants website itself. Additional details concerning the content for your application can be found in the request for applications announcement, also available on the MSGrants website.

Applications that are incomplete or exceed the page limitations and applications that use undersized or condensed type *will not be considered for funding by the Society.* The full application, including electronic institutional approval, must be submitted before the deadline.

#### **1. GETTING STARTED**

#### **1.1. Registration**

If you have never submitted a proposal to the National Multiple Sclerosis Society, then you will need to register and be approved for access to MSGrants. Go to **[https://nmss.fluxx.io](https://nmss.fluxx.io/)** and once you are at the login page, click on **Register Now.** Complete the online registration form and submit your registration by clicking on the words **Submit Request.** This will submit your request for access to the site to the Research Programs staff of the Society. The staff will review your registration information to verify that you are qualified to apply for funding from the Society. If approved, you will receive an automated e-mail message containing your login credentials within *two business days*.

#### **1.2. Password Reset**

If you need to reset your password, please click on **Reset or Create Password** on the main login page for MSGrants or go to **[https://nmss.fluxx.io/forgot\\_password.](https://nmss.fluxx.io/forgot_password)** At the next screen, enter the e-mail address that you used to register and click on **Submit.** The system will send you an email with a link to reset your password. If the system does not recognize your e-mail address, you may need to register as if you are a new user.

Your password should contain at least one of each of the following:

- Uppercase letter (A through Z)
- Lowercase letter (a through z)
- Number (0 through 9)

## **1.3. A Word about Passwords**

It is important that you do not share your password. Your password is linked directly to your account as a Principal Investigator/Applicant and will provide access to all information used in your submissions to the National Multiple Sclerosis Society. When logged in, you will be able to use MSGrants for a variety of purposes in addition to preparation and submission of proposals, such as submission of your progress reports. Your password for MSGrants never expires and you will not need to obtain a new password to apply for other funding programs or subsequent cycles.

## **2. NAVIGATING MSGrants**

When you log on you will see the grantee portal (illustrated below). A description of the main parts of the grantee portal, accessed through the left-hand navigation menu, follows.

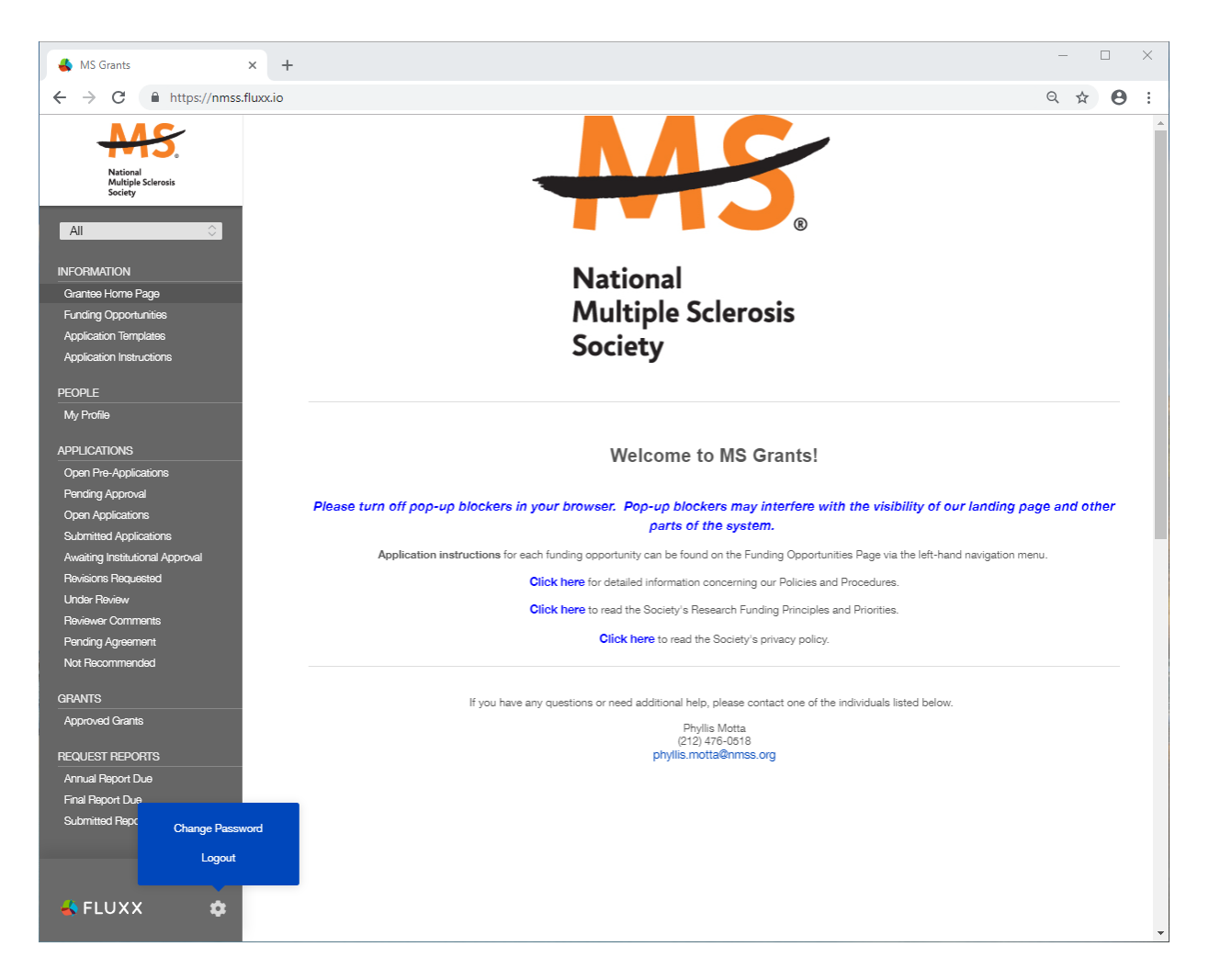

## **2.1. Information**

**Funding Opportunities—**The funding opportunities that are currently available and the application deadlines. Click on **Apply Now** to start a pre-application.

**Application Templates—**Various documents available for download that you may need/use in preparing your application. These include the following:

- Templates available to use for preparing specific funding opportunity narratives
- A Word template to use for preparing biographical sketches
- An example of a lay summary
- A PDF file showing the keywords that you will also find in a dropdown list on applicable applications. This PDF file is provided to make it easier for you to see the entire list before making your selections.

**Application Instructions—**Instructions for all current funding opportunities

#### **2.2. Users**

**My Profile—**Your individual user profile information is outlined in this section. Please make sure

all contact information is current and edit this information to update your profile.

#### **2.3. Applications**

As your application moves through the various steps in the system, it will be listed under different sections of the grantee portal.

**Open Pre-Applications—**All new applications and pre-applications that have been started AND saved, but not yet submitted. These pre-applications can be edited.

**Pending Approval—**Pre-applications that have been submitted for initial review by the Society are found in this section. These pre-applications cannot be edited.

**Open Full Applications—**Approved pre-applications become full applications and can be accessed in this section. Full applications can be edited and saved for future revision.

**Submitted Applications—**Full applications that have been submitted can be found here. These applications in this section cannot be edited.

**Awaiting Institutional Approval—**Full applications that are pending institutional approval for final submission can be found here.

**Under Review—**Applications that have been screened by Society staff and advanced to the peer review process can be found here. Applications in this section cannot be edited.

**Pending Agreement—**Applications that have been approved for funding, but which still require some additional processing and/or submission of documents can be found here.

**Approved—**Active grants (applications that have been approved for funding and which require no further processing) can be found here.

**Not Recommend—**Applications that have previously been reviewed but were not recommended for funding.

#### **3. THE PRE-APPLICATION**

For each funding opportunity, there is a pre-application that must be completed and submitted to the Society before the applicant can prepare a full application. The preapplications for the **Career Transition Fellowship** will undergo a competitive review to determine which applicants will be invited to submit a full application. In some cases, Society staff may send the preapplication back to you for clarification or changes before review.

#### **3.1. Eligibility**

The Career Transition Fellowship targets current postdoctoral trainees who demonstrate both commitment and exceptional potential to conduct MS-related research.

- **Previous Training:** Applicants must hold a doctoral degree (M.D., Ph.D. or equivalent) and must be in a research-oriented postdoctoral training program at an academic, government, or non-profit research institution. Individuals with less than two or more than five years of postdoctoral research experience at the time of application are ineligible for this award. Clinically related training periods such as medical residencies or sub-specialty fellowships will not be counted towards postdoctoral research experience for eligibility.
- **Citizenship:** There are no citizenship requirements for individuals applying from U.S. institutions. However, individuals seeking support for advanced postdoctoral training at foreign institutions must be U.S. citizens.
- **Advanced Postdoctoral Period:** The applicant must arrange for the proposed advanced postdoctoral training with an appropriate mentor and institution prior to submitting an application. Whether this phase is proposed to occur with the applicant's current mentor and institution or take place with a new mentor and institution, the plan should demonstrate that new training will be obtained.
- **Faculty Support Period:** The recipient of this fellowship must secure a faculty position at a research institution in the U.S. or abroad prior to completion of the two-year advanced training period. The faculty appointment may be at the same institution used for the advanced training period, providing that independence is demonstrated, or may be at a new institution.

Please reference the [Policies and Procedures](https://www.nationalmssociety.org/NationalMSSociety/media/MSNationalFiles/Brochures/Policies_and_Procedures_Research_Funding_Programs_and_Awards.pdf) for more information.

#### **3.2. How to Complete the Pre-Application**

Once you are logged in, click on **Funding Opportunities** to see a list of funding opportunities, along with information on which opportunities are currently open and the application deadlines. Find the Career Transition Fellowship opportunity and click on **Apply Now** to open the preapplication form.

- **Title:** Enter a title for your pre-application (the title can be changed later)
- **Eligibility Quiz:** The Eligibility quiz will determine whether you are eligible to apply for that funding opportunity, as outlined above. The eligibility quiz will differ if you are working for a non-profit vs. for-profit institution. If you pass the eligibility criteria, the rest of the preapplication will open, and you can complete this step. If you fail one or more of the eligibility criteria, you will not be able to prepare and submit a pre-application for this program.
- **Organization:** The **Organization** field will be pre-populated with the organization identified in your profile; This should be the organization where you will complete your fellowship. If you will complete your fellowship at a different organization than is currently linked to your MSGrants account, please contact the Society to change your affiliation.
- **Principal Investigator (Applicant):** In the **Principal Investigator** field, select your name from the drop-down list.
- **Institutional or Primary Signatory:** This is the individual who "signs off" on the application on behalf of your institution, meaning they have the legal authority to act and speak for the institution and are authorized to act on behalf of the institution and to assume the

obligations. The Signatory will be responsible for authorizing the application in MSGrants to complete the application submission.. If you do not know who this is, leave it blank, and you will be able to edit or input correct information before you submit your full application.

- **Project Details:** In the Project Details section, insert a brief (500 words or less) description of your proposed research (training period and independent faculty phase).
- **Preliminary Proposal:** Complete the Preliminary Proposal Details form and upload as a PDF document. Ensure the upload is identified as "Preliminary Proposal" in the dropdown menu. This document is required; you will not be able to submit your pre-application without it.
- **Project Zip Code:** In the **Project Zip Code** field enter the zip code (U.S. applications) where the work will actually be done. If more than one site is going to be used, this should be the Zip code of the primary or lead site.
- **Estimate of Amount Requested:** In the **Estimate of Amount Requested** field, enter your best estimate of the total cost of your proposed project. Please consult the guidelines in the **[Funding Policies and Procedures](https://www.nationalmssociety.org/For-Professionals/Researchers/Funding-Policies-and-Procedures)** for more information. This figure will allow Society staff to gauge the overall amount of funding that is likely to be requested during a given cycle. This figure will not be used to evaluate whether or not to approve your pre-application and you will be able to change this figure later.
- **Mentor/Co-mentor Information:** Enter Mentor and Co-Mentor (if applicable) name and contact information.
- **Biosketch Upload:** Upload PDF files of biosketches for the principal investigator (the applicant), mentor, and co-mentor (if applicable). In the document type drop-down box, please select Biosketch for the uploads.
- **Reference Letter Requests:** Enter name and e-mail address of mentor and co- mentor (if applicable) and submit reference request. Individuals will receive an e-mail providing details about securely uploading a reference letter. Additional reference letters will be required if the applicant is selected to submit a full application.

Once you have completed all sections of the pre-application, click on **Save** to save your work. At this point you can log out and return later to revise your pre-application by pressing the **Edit**  button, or you can click on **Submit** to submit your pre-application to Society staff for approval. Saving your application does not send it to Society staff. You must click on **Submit** for it to be considered for approval. Once you press **Submit**, you will no longer be able to make changes, although you will be able to see your pre-application.

When you submit the pre-application, it will automatically be sent to the appropriate program officer at the Society for review.

## **3.3. Notification of pre-application approval**

The preapplications for the Career Transition Fellowship will undergo a competitive review to determine which applicants will be invited to submit a full application. In some cases, Society staff may send the pre-application back to you for clarification or changes before review. Applicants selected to submit a full application will be notified in **early June**.

## **4. THE FULL APPLICATION**

If your pre-application is successfully reviewed and you are invited to submit a full application, you will receive a notification and will be able to log in to MSGrants and access a full application. In the grantee portal, click on the **Open Applications** link and then on **Edit** to begin working on the full application. You can work on the various parts of your full application in any order, save your work, and return later to continue working as many times as you want, but all sections must be completed before you submit.

#### **4.1. Navigation Tips**

**Editing**—Any time before you submit your proposal, you can click on the edit button in the **upper right corner** to open your proposal for further editing.

**Save your work**—It is a good idea to save as you complete each part of the application. This button is located at the **bottom** of the application when in edit mode.

**Expanding sections**—Black triangles indicate the sections of the application that will expand to open when you click on the triangle. The default of the application is for each section to be collapsed so only section headers are visible. You should open each section and complete all the required components in the section. Clicking the triangle again minimizes that section.

**Types of input**—The section components can either be drop-down lists, text boxes, or sections where you need to upload one or more files.

**Uploading documents**—Sections that require one or more files to be uploaded will have a document component, as shown below.

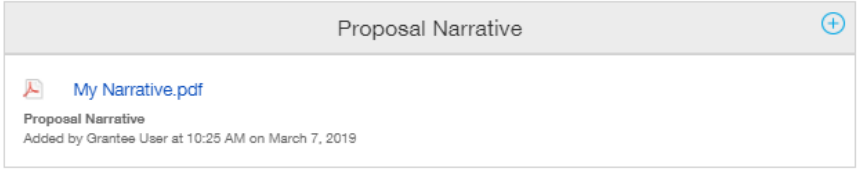

Click on the blue plus sign to open the upload dialogue box. Click on **Add Files** to browse for the file that you want to upload. Click on the dropdown menu to indicate the type of document you are uploading (ex. Biosketch or Proposal Narrative). Click on **Start Upload** to upload the file and exit out of the dialogue box to return to your application.

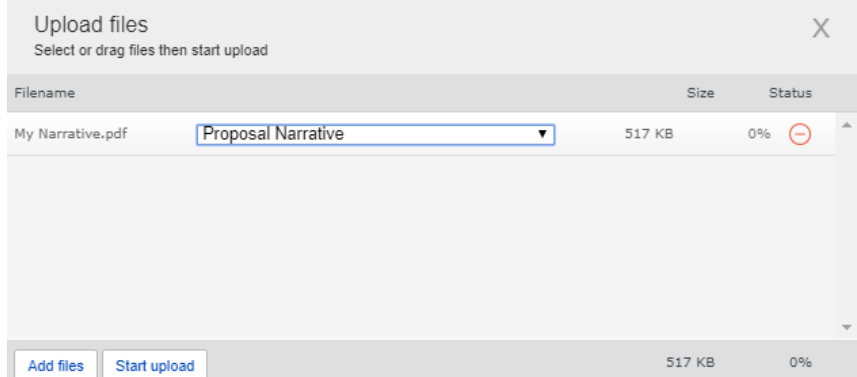

To change the document type or delete the file that you uploaded, position your cursor anywhere to the right of the name of the file and click on the pencil (edit) or the minus sign (delete) that appear.

Please note, any charts, diagrams and figures **MUST** be submitted as a PDF attachment.

**Printing**—You can click on the print button in the **upper right corner** ( $\blacksquare$ ) to generate a PDF file of your application. This will not include the files attached.

**Submitting**—When you have completed your application, you can use the submit button located at the **bottom right** of the application after you have saved and exited edit mode to advance it to the next stage.

**Withdrawing an application**—If you do not wish to submit your proposal or continue working on it, you can use the withdraw button in the **bottom right**. Once you withdraw an application, it will not be considered for funding. This option is generally used when an investigator has inadvertently started a duplicate application or decided not to submit an application.

## **4.2. Required Fields**

This section is a list of required fields for the application. All fields that must be completed before the application can be submitted.

## **4.3. Project Information**

This section includes basic information about the proposed project. To assist you in selecting the **Keywords** that are a required part of this section, a list of available keywords can be downloaded from the Grantee Home Page.

**Note on resubmissions:** for fellowship programs, an application is considered a resubmission if the applicant has applied to the same program previously, regardless of whether the research project described has changed.

## **4.4. Principal Investigator and Institutional Official**

In this section you will indicate the Principal Investigator and Institutional Official. The Institutional Official is the individual who will be the Institutional Signatory for submission of your full application. This is the individual who "signs off" on the application on behalf of your institution, thereby allowing the application to be submitted. You indicate who this is by selecting the individual's name from the drop-down list of appropriate individuals associated with your institution. The primary signatory must be registered with the system in order for you to make this selection from the drop-down list. If the primary signatory is not registered, this individual must go to the MSGrants log on page  $\frac{https://nmss-fluxx.io}$  and register. The principal investigator may not serve as the institutional signatory.

In this section you will also confirm the location of the project; the name of the principal investigator (the applicant), and the information for your Financial Officer. This information will be used if your application is awarded.

## **4.5. Mentor/Co-mentor Information**

Enter Mentor and Co-Mentor (if applicable) name and contact information.

## **4.6. Human Subjects and/or Vertebrate Animals**

This section includes information on protection of human subjects and animals. If any documents concerning these assurances need to be included, such as IRB approval memos, they must be included along with any letters uploaded in PDF format as part of the application. (See next two sections)

IRB Approval File (if applicable)—If your proposed research involves human subjects, you must provide a signed and dated approval letter from the Institutional Review Board or equivalent appropriate committee of your institution. If approval is pending, indicate that the project has been submitted to the committee for review in the Human Subjects section. Payment for approved grants will not begin until a signed and dated approval is received, reviewed, and approved by the Society.

Institutional Animal Care File (if applicable) - For research involving animals, it is the obligation of the Principal Investigator to provide written approval from the applicants (or subcontractor's) Institutional Animal Use and Care Committee (IACUC) or equivalent international accreditation committee. If approval has been granted, a copy of the signed and dated approval letter must be submitted. If approval is pending, indicate that the project has been submitted to the committee for review in the Vertebrate Animals section. This approval must be received by the Society prior to the release of any funds specifically related to the part of the Project that requires this kind of approval, and a copy of the approval must be received by the Society on an annual basis during the funding term of the Award.

All biomedical research which involves the use of animals must adhere to the laws and guidelines for use of animals in scientific experimentation imposed by the country in which the experiments are conducted.

## **4.7. Letters Submitted with Application**

This is the section where letters submitted with your application are uploaded, such as letters of collaboration or support from any individuals whose cooperation is necessary for the proposed research. Letters must be converted to PDF format and uploaded as a single PDF file.

## **4.8. Plain Language Summary of Proposed Project**

The plain language summary should describe your proposed research in language suitable for a

news release to the lay public. This is important information for the society, and we ask that applicants do not repurpose a scientific abstract for the plain language summary. The plain language summary is broken into several sections. In each section you are required to address a different element of your proposed project. Please read these instructions carefully and ensure that you address each element. If your project is funded, Society staff may make editorial changes to the summary to enhance its clarity. We encourage you to click here for [examples of](https://www.nationalmssociety.org/NationalMSSociety/media/MSNationalFiles/Research/Examples_of_Plain_Language_Summaries.pdf) top-notch plain language science writing and other resources.

## **4.9. Scientific Summary of Proposed Project**

This is equivalent to a scientific abstract, and this summary should capture in condensed form the rationale, specific aims, methods, anticipated outcomes, and how the proposed research addresses the National MS Society's [Pathways to Cures Roadmap.](https://nmsscdn.azureedge.net/NationalMSSociety/media/MSNationalFiles/Research/Pathways_To_Cures_Executive_Summaries.pdf)

#### **4.10. Project Staff**

All key personnel involved in the project should be listed. This will assist the Society in more effectively tracking all the researchers and clinicians who participate in Society-funded projects.

**Biographical Sketches—**Biographical sketches are required for all key personnel working on the project, including the applicant and mentor. An NIH style biosketch is required and a template is available for downloading on the Application Templates section in case you need one. All biographical sketches must be uploaded in PDF format. Any biosketches that were uploaded with the pre-application will appear in this section of the application.

#### **4.11. Other Support**

The Society requires detailed information concerning current and pending support for personnel listed on the application. This information is useful in evaluating any potential overlap with the current application and in identifying potential conflicts of interest. This should be uploaded as a single PDF document using the template provided.

#### **4.12. Mentor's Training Experience**

Upload a single document with the names, training dates, and current position for mentor trainees in the past 5 years.

#### **4.13. Reference Letters**

In addition to mentor and co-mentor (if applicable) letters of support, 3 other reference letters must be submitted for the full application. Enter names and e-mail addresses of the individuals you would like to include as references, and they will receive an e-mail providing details about uploading a reference letter. (References included during the pre-application will already be listed here.) The applicant will receive an automatic confirmation email when a reference letter is submitted on their behalf.

#### **4.14. Proposal Narrative**

The proposal narrative is the heart of the application. A template in Microsoft Word format is provided on the Application Templates page of MSGrants for downloading. This template parallels NIH format. Specifications are **THIRTEEN PAGES** single spaced (not including references), 11 point or larger font, and half-inch margins on all sides. Once the narrative is completed, it must be converted to PDF format and uploaded in this section. Applicants who have a narrative prepared for a NIH application can use this if it conforms to the above dimensions. Applications that manipulate fonts, margins or spacing to circumvent the page limits will not be reviewed. Applicants who are resubmitting an application must include an introduction (up to 2 pages) detailing their response to the reviewers' comments from the prior submission; these 2 pages are in addition to the **THIRTEEN PAGES** of the narrative itself.

**Organizing Your Narrative—**To facilitate the review of your application, it is required that you organize the discussion of your proposed research using the following guidelines:

#### **Introduction (required for resubmissions only):**

- For fellowship programs, an application is considered a resubmission if the applicant has applied to the same program previously, regardless of whether the research project described has changed. Only use this section for a resubmitted application.
- This section must summarize the substantial additions, deletions, and changes. This Introduction for Resubmissions must also include responses to the criticisms and issues raised by the reviewers of your previous application. The changes in the Research Plan must be clearly marked by appropriate bracketing, indenting, or changing of typography, unless changes are so extensive as to include most of the text. This exception should be explained in the Introduction. Do not indicate changes by colored text or shading. Work accomplished since the original application was submitted should be included in the Background section of the Research Plan.
- Resubmissions are required to include this section and are allowed up to **two additional pages (for a total of FIFTEEN pages) for use only in addressing this section.**

#### **Career and Training Plan:**

- **Career Plan:** Describe your long- and short-term career goals and how they relate to research in multiple sclerosis.
- **Training Plan:** Describe your additional training that will be part of the first two years of the fellowship.
- **PAGE LIMIT: ½ half page each, one page total.** This should be the first page of your 13-page narrative if this is your first application; for resubmissions this should be the page after your introduction.

#### **Research plan:**

Include all text, figures, and data tables related to the research plan in this section. The individual subsections below may be any length as long as the total for the entire research plan does not exceed the **RESEARCH PLAN PAGE LIMIT of twelve pages** (not including the list of literature references).

- **Specific Aims:** Provide a concise statement of each objective of the proposed research project.
- **Background:** Provide a brief summary of the background for this project, including existing knowledge in the area and long-term goals of your research.
- **Experimental Design and Methods:** Describe the design of experiments and the procedures used to undertake the proposed studies. Where appropriate, include possible outcomes, pitfalls, and alternative plans.
- **Timeline:** Provide a specific timeline for the research project that clearly indicates the work to be accomplished during the postdoctoral training period (years 1-2) and the faculty period (years 3-5) of the award.
- **Relevance to the National MS Society's Pathways to Cures Roadmap:** Describe how the proposed research addresses any of the National MS Society's [Pathways to Cures Roadmap.](https://nmsscdn.azureedge.net/NationalMSSociety/media/MSNationalFiles/Research/Pathways_To_Cures_Executive_Summaries.pdf)
- **Facilities Available: (Page limit: One page, included in the total Research Plan limit of 12 pages)** If necessary, describe the facilities available for the conduct of the proposed research, and list major items of equipment that are available for use in the project.
- **TOTAL RESEARCH PLAN PAGE LIMIT: 12-pages total***.*

## **References and Literature:**

- To facilitate the review of your application, give the full title and bibliographic reference for all work cited in your application. Please note that the 13-page limit for the narrative does not include the references, i.e., the references can go beyond the13-page limit.
- **PAGE LIMIT:** *None, i.e., the references can go beyond the page limit.*

## **4.15. Materials Submitted**

This is the section where appendix materials submitted with your application are uploaded. Appendix materials must be in PDF format and can be uploaded as multiple PDF files. *Do not use this section to circumvent the page limits of the narrative section; putting information here that belongs in the narrative may result in a more negative assessment by the peer review panel.*

Items commonly included in the appendix are:

- **Publications—A maximum of 3** reprints, preprints, manuscripts, etc. that are relevant to the proposed project can be included as part of the appendix.
- **Clinical Trial Protocols—**In some cases, a proposal submitted to the Society may involve a study that is an add-on to a clinical trial that has been funded by another agency. Although the clinical trial itself is not the focus of the proposal, it is essential for the peer-review panel to have detailed information about the trial. If the above scenario describes your proposal, you must include a copy of the clinical trial protocol as part of the appendix.
- **Other Materials—**If your proposed study utilizes questionnaires or other types of printed assessment instruments, you may want to include these as part of the appendix. Many other types of materials could potentially be included in the appendix. However, keep in mind that reviewers have a great deal of material to review and so you should choose your appended materials carefully.

#### **4.16. Budget**

The Society requires a detailed budget for the proposed project, and the budget must be prepared using MSGrants. The budget module is divided into sections such as "Personnel," "Equipment," "Supplies," etc. and project years. To add a line item to the budget, click on the plus ("+") button to open the form. The system will calculate the total budget per year after each line item has been added to the application. Please note, it is recommended that you save the application after each budget section has been completed to expedite the calculation process. The budget module automatically calculates direct costs, indirect costs, and totals. Please note that you cannot edit the indirect cost section. This section is calculated by the system based on your entries and is not editable by applicants.

Budget items must be entered for each project year. The principal investigator salary during the first two years must be based on the Society's postdoctoral fellow salary scale (see table in Application Templates section). For applicants with residency experience, each full year of residency training can be counted as the equivalent of a year of postdoctoral training for the purposes of determining salary on our postdoctoral fellow salary scale.

An annual institutional allowance of \$7,850 will be provided in years 1 and 2 of the award to defray the costs of providing the applicant's fringe benefits, in particular health insurance. Additional fringe benefits may not be added to the request.

Other key points:

- The direct costs for all items except the principal investigator salary and institutional allowance may not exceed \$25,000 for each of the first two years.
- Indirect costs are not permitted for the project years 1 and 2.
- Funds requested for other personnel in the project years 1 and 2 may not be used to support other postdoctoral research associates.
- For project years 3-5, the default budget is \$125,000 per year plus indirect costs of 10%. The totals for these years should be included in calculating the total amount requested. No itemization is required at this time. During activation of the faculty phase of the award, the principal investigator will be required to submit an itemized budget for years 3-5 which will be reviewed prior to approval of the continuation of funding.

Please review the [NMSS Policies and Procedures](http://www.nationalmssociety.org/For-Professionals/Researchers/Funding-Policies-and-Procedures) for information regarding General Categories of Expenditures or contact staff with any questions.

## **4.17. Budget Justification**

The budget justification can be typed directly into the text box online or copy and pasted as plain text into the text box and then formatted using the tools within MSGrants.

#### **4.18. Applicant Demographics**

The Society is requesting this information to be used for internal purposes only, specifically to

help inform the Society's Diversity, Equity, and Inclusion initiatives (please see our Cultural Values and Diversity, Equity, and Inclusion Statement online [here\)](https://www.nationalmssociety.org/About-the-Society/Cultural-Values). Your responses will be confidential and will not affect consideration of your application.

## **5. DUAL SUBMISION TO OTHER AGENCIES**

You are encouraged to apply to other appropriate agencies, in addition to the National Multiple Sclerosis Society. If you apply to another agency for support of the same or similar project, be sure to acknowledge the application(s) in the **Other Support** section and where indicated on the **Project Information Section** of the Apply Online system.

## **6. SUBMISSION OF YOUR PROPOSAL**

Once you are satisfied with your proposal and all sections are marked as complete, you can click on the **Submit** button, available at the bottom right of the application after the application is saved. This will lock your proposal from further editing and move it to the **Authorization** step that is completed by the Institutional Signatory.

## **6.1. Authorization (Institutional Approval)**

Submitted applications are first routed to the Institutional or Primary Signatory identified in the application for approval and final submission to the Society. Once you have submitted your application, a system message will be sent via e-mail to the Institutional Signatory stating that an application is pending authorization. The Institutional Signatory must log on to the system, open the application, and approve or authorize the application before it is submitted to the Society. This *must* be completed *prior* to 5:00 PM Eastern Time on the date of the deadline.

Please note, the Institutional Signatory must be registered with the system and must be the individual designated by you in the **Institutional Official** section of the application.

## **6.2. Confirmation**

Once your Institutional Signatory has submitted the application, the Principal Investigator and Institutional Signatory will both receive an automated email confirming receipt of your application by the Society. When your application is successfully submitted, it will be available for review and printing in your portal under the section **Under Review**.

## **7. APPLICATION CHECKLIST**

To assist you in verifying that you have completed all steps in the application process, here is a checklist that you can use once you are ready to submit your proposal.

- □ Have you completed all required items in the **Project Information** section?
- □ Have you completed all required items in the **Institutional Official** section?
- □ Have you completed the **Mentor/Co-mentor** section?
- □ Have you completed all required items in the **Human Subjects and/or Vertebrate Animals** section?
- □ If applicable, have you uploaded all the **Letters** of support/collaboration/approval?
- □ Have you completed the **Plain Language Summary**?
- □ Have you completed the **Scientific Summary**?
- □ Have you uploaded **Biographical Sketches** for all project staff?
- □ Have you listed **Other Support** for all professional staff on the project?
- □ Have you uploaded the **Mentor's Training Experience**?
- □ Have you provided contact information for your **References**?
- □ Have you uploaded your completed **Proposal Narrative**?
- □ If applicable, have you uploaded all of the **Materials** in the appendix?
- □ Have you completed the **Budget** for all years of the proposed project?
- □ Have you completed the **Budget Justification** for all years of the proposed project?

□ Has the Primary Signatory of your organization **Authorized** submission of your application?

#### **8. HELP IS AVAILABLE**

Basic questions about word processing functions such as copying and pasting, pagination, etc. and questions concerning PDF files should be referred to your organization's IT department or a colleague.

If you have any questions concerning the online application process such as using the online screens, file uploads and downloads; questions about National Multiple Sclerosis Society policy or the content of your proposal, please contact one of the following members of the Research Programs team:

#### **Contacts**

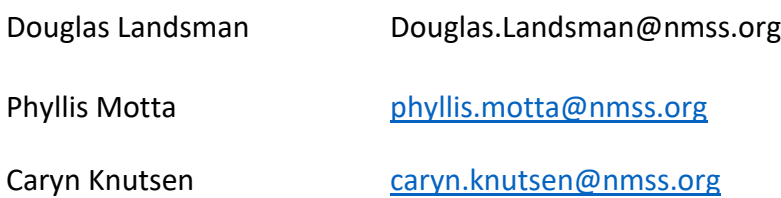

**Please note that online and telephone support is only available Monday through Friday from 9 A.M. to 5 P.M. Eastern Time.**